# 將統一IM and Presence(IM&P)伺服器名稱從主機 名更新為完全限定的域名(FQDN)

### 目錄

簡介

問:如何將Cisco IM&P節點名稱從主機名更改為FQDN A.

## 簡介

本文檔介紹如何將思科IM&P主機名更改為FQDN。有一些條件需要更改為FQDN,以便Jabber客戶 端接受IM&P證書頒發機構(CA)簽名的證書。

作者:Nenos Nicko,思科TAC工程師。

#### 問:如何將Cisco IM&P節點名稱從主機名更改為FQDN

#### A.

- 1. 如果IM&P發佈伺服器發生更改,請將其作為所有其他群集上的群集間對等體刪除。
- 檢查每個集群中發佈者節點的IM&P管理GUI,以驗證是否顯示警報以重新啟動Cisco XCP路由 2. 器。如果是,請在指定的節點上重新啟動XCP路由器。
- 3. 導航到Cisco Unified Communication Manager管理>系統>狀態冗餘組頁,並在每個Cisco Unified Presence子集群上禁用高可用性。
- 依次導航到Cisco Unified Serviceability > Tools > Service Activation頁面,並在每個Cisco 4. Unified Presence節點上停用這些服務: Cisco SIP代理Cisco Presence EngineCisco XCP文 字會議管理員Cisco XCP Web Connection ManagerCisco XCP連線管理員Cisco XCP SIP聯 盟連線管理員Cisco XCP XMPP聯盟連線管理器(如果已啟用)Cisco XCP Message Archiver(如果已啟用)Cisco XCP目錄服務(如果已啟用)Cisco XCP檔案傳輸管理員(如 果已啟用) Cisco XCP驗證服務
- 5. 在Cisco Unified Serviceability > Tools > Control Center Network Services 頁面上,並在每個 Cisco Unified Presence節點上停止Cisco XCP Router服務。
- 6. 導航到Cisco Unified Communication Manager管**理>系統>伺服器**頁,以針對集群中的每個 IM&P節點更改節點名稱。 將完全限定域名/IP地址欄位從IM&P節點的主機名修改為IM&P節點 的FQDN按一下「Save」按一下「OK」可顯示任何警告彈出視窗
- 開啟群集中IM&P發佈伺服器節點的管理CLI以重新啟動資料庫複製以確保更改已生效。 7.運行此命令:實用程式複製重置全部這可能需要一段時間才能在群集中重新完全建立複製要驗 證複製是否已完全建立,請運行以下命令:實用工具dbremote runtimestate

#### 此圖顯示以下命令的輸出:

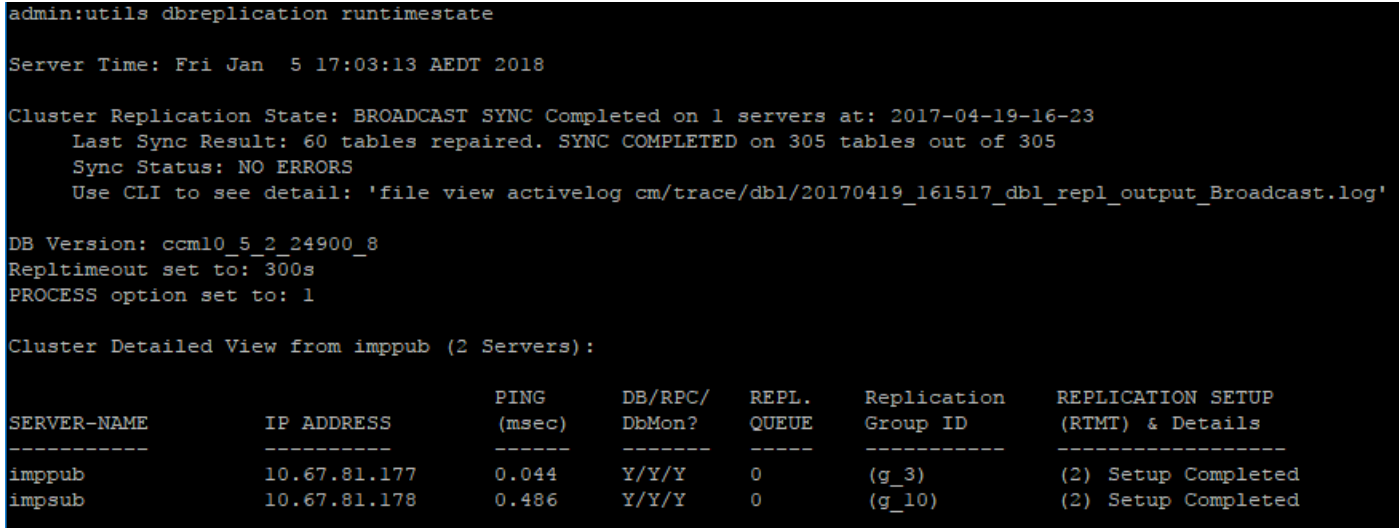

- 當所有節點都顯示**Connected**的複製狀態和(2)Setup Complete的複製設定值時,複製將完全建 立。 如附註所述,可能需要一段時間才能完全重新建立複製。 時間長度取決於資料庫中的資料 量。連續運行**utils複製運行時間狀態**,直到您看到映像中概述的正確狀態。**附註**:如果複製設 定值顯示(4),則複製出現問題,需要進一步調試。
- 一旦在發佈伺服器上顯示複製完成,請驗證它是否在所有訂閱伺服器節點上完成。 登入使用者 節點上的管理CLI並持續執行utils dbremote runtimestate ,直到您看到映像中所述的正確狀態 。**附註**:在訂閱伺服器節點上,最後一列中不會出現「設定已完成」等文本。此列的所有行中 的值(2)表示完成。

注意:再次完全建立複製並在群集中的所有節點上顯示為已完成之前,請不要繼續執行下一步 。

- 8. 導航到Cisco Unified Serviceability > Tools > Control Center Network Services頁面,並在每 個Cisco Unified Presence節點上啟動Cisco XCP Router服務。
- 依次導航到Cisco Unified Serviceability > Tools > Service Activation頁面,並在每個Cisco 9. Unified Presence節點上按以下順序重新啟用這些服務: Cisco SIP代理Cisco Presence EngineCisco XCP文字會議管理員Cisco XCP Web Connection ManagerCisco XCP連線管理 員Cisco XCP SIP聯盟連線管理員Cisco XCP XMPP聯盟連線管理器(如果之前已啟用)Cisco XCP Message Archiver(如果之前已啟用)Cisco XCP目錄服務(如果之前已啟用)Cisco XCP檔案傳輸管理員(如果已啟用)Cisco XCP驗證服務
- 10. 導航到Cisco Unified Communication Manager管理>系統>線上狀態冗餘組頁,並在每個 Cisco Unified Presence子集群上再次啟用高可用性。
- 11. 導航到其他群集間對等體的發佈者節點上的Presence -> Inter-Clustering頁,並為您剛剛更新 的節點重新新增對等體條目(這次使用新主機名)。
- 導航到Cisco Unified Presence Administration > Presence > Inter-Clustering頁,以確保所有 12. 集群間對等體都已啟動。如果Certificate Status檢視中有任何錯誤,請執行以下步驟: 按一 下Force Manual Sync按鈕確保選中Also resync peer's Tomcat certificates按一下「OK」等 待群集間對等體狀態刷新,以檢視證書狀態現在是否安全。

該過程現在已完成。如說明中所述,最多需要60分鐘,此更改才會完全推送到其他群集上的節點。